### **ค ู ม ื อการตง ั ้ ค า** iPhone **ใหม่ ่**

# **MOMENTIVE**

#### **1. เปิ ดอุปกรณ์ของคุณ**

กดปุ่มเปิด /ปิดของอุปกรณ์ค้าง ไว้จนกว่าคุณจะเห็นโลโก้ Apple จากนั ้นคณุ จะเห็น "สวัสดี" ใน หลายภาษา

หากคุณตาบอดหรือมีความ บกพร่องทางสายตา คุณสามารถ เปิด VoiceOver หรือ Zoom ได้ จากหน้าจอ Hello

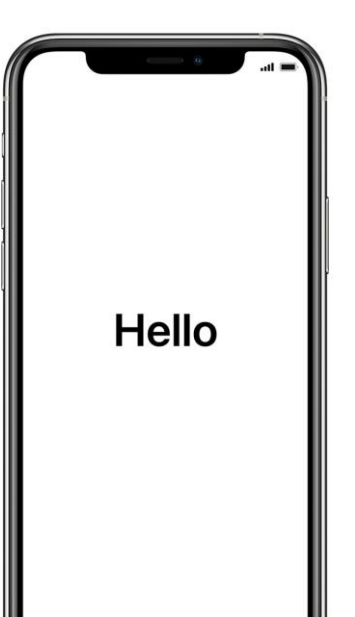

#### **2. เลือกภาษาของคุณ**

เลือกภาษาและตำแหน่งที่ตั้งของ คุณ (ประเทศหรือภูมิภาค)

 $\bigoplus$ 

English

Español

简体中文

繁體中文

日本語

Français

Deutsch Русский

### **3. ใชเ้ริม่ ตน้ใชง้านดว่ น**

หากคุณมี iPhone ขององค์กรรุ่น เก่าที่ใช้ iOS 11 ให้นำโทรศัพท*ี*่ เครื่องเก่าของคณเข้าใกล้เครื่อง ใหม่แล้วคุณจะลงชื่อเข้าใช้โดย อัตโนมัติ

มิฉะนั้น ให้ตั้งค่าด้วยตนเอง

**4. เปิ ดใช้งานอุปกรณ์ของคุณ** คณต้องเชื่อมต่อกับเครือข่าย Wi-Fi เครือข่ายเซลลูลาร ์ หรือ iTunes เพื่อเปิดใช้งานและตั้งค่าอุปกรณ์ ของคุณต่อไป

แตะเครือข่าย Wi-Fi ที่คุณต้องการ ้ใช้หรือเลือกตัวเลือกอื่น

### **5. ตดิตัง้การจัดการระยะไกล**

คุณควรเห็นหน้าจอแจ้งให้คุณทราบว่า "วัสดุประสิทธิภาพโมเมนตัล USA LLC" จะกําหนดค่า iPhone ของคุณโดย อัตโนมัติ

คลิก ถัดไป

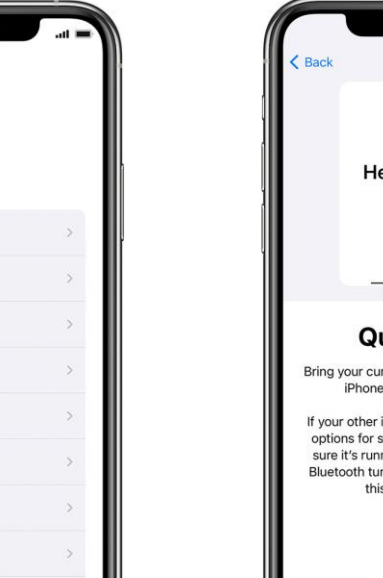

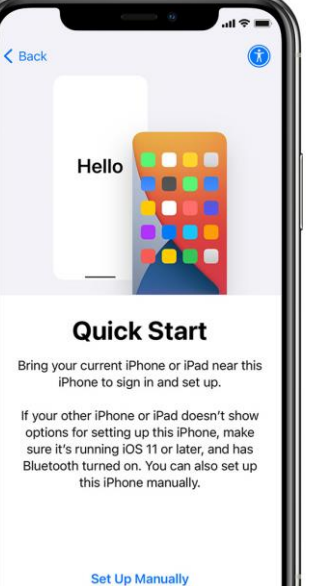

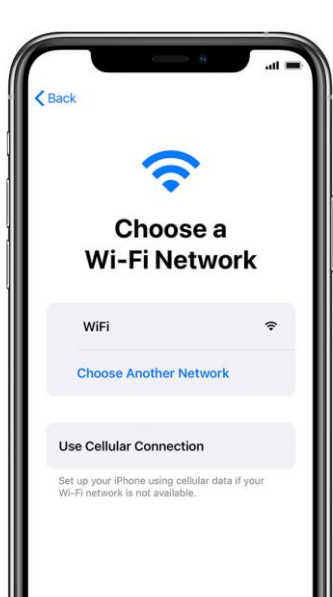

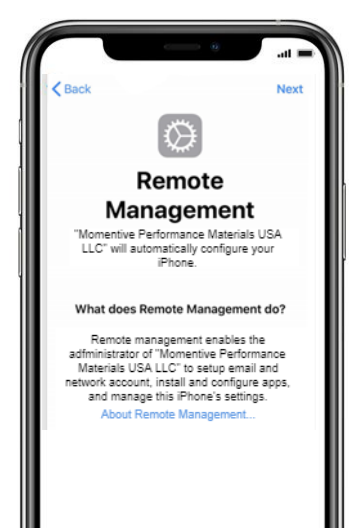

### **ค ู ม ื อการตง ั ้ ค า** iPhone **ใหม่ (ต่อ)่**

# **MOMENTIVE**

### **6. ตั ้งคา่ Touch ID**

แตะ การตั ้งคา่ > Touch ID & รหัสผ่าน แล้วใส่รหัสผ่านของคุณ **i.** แตะ เพิ่มอุปกรณ์ลายนิ้วมือค้างไว้

ii**.** แตะเซ็นเซอร์ Touch ID ด้วยนิ้วของคุณ แต่อย่ากด กดค้างไว้จนกว่า ้ คุณจะรู้สึกถึงการสั่นสะเทือนอย่างรวดเร็วหรือจนกว่าคุณจะถูกขอให้ยก นิ ้วของคณุ

**iii.** ทำก<sup>่</sup>ารปรับเปลี่ยนเล็กน้อยต่อทุกครั้ง

**iv.** หน้าจอถัดไปขอให้คุณปรับกริปของคุณ คลิก ดําเนินการต่อ

#### **ข้อกําหนดรหัสผ่าน:**

ประเภทรหัสผ่านที่ต้องการ: ตัวเลขพยัญชนะผสม ตัวเลข ความยาวต่ําสุดของรหัสผ่าน: 6 การหมดอายุของรหัสผ่าน (วัน): 365

# ของความล้มเหลวในการลงชื่อเข้า ใช้ก่อนที่จะเช็ดอุปกรณ์: 10 ป้องกันการนํารหัสผ่านก่อนหน้านี้ มาใช้ใหม่: 5

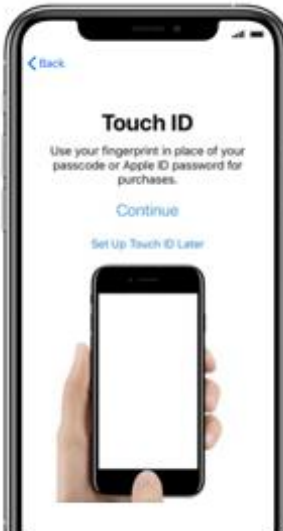

**Place Your Finger** Lift and rest your finger on the Home button reneatedly

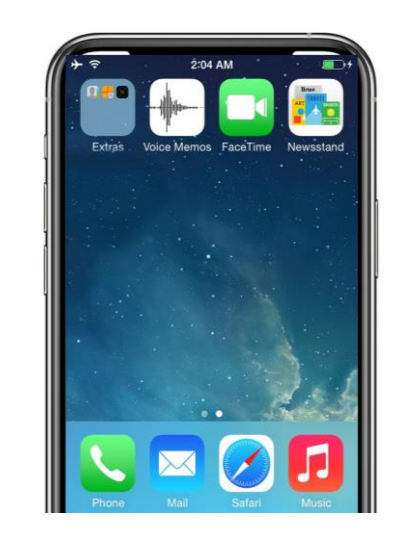

**7. ดําเนินการตดิตั ้งตอ่ จนถึง**

ทำตามขั้นตอนการตั้งค่าต่อไป จนกว่าคุณจะไปถึงโฮมเพจ

คุณต้องรอในขณะที่ Company Portal ดาวน์โหลดและเริ่มต้น

**หน้าจอหลัก**

โดยอัตโนมัติ

### **8. ลงชือ่ เขา้ใชพ้ อรท์ ลั บริษัท Intune**

หลังจากนั้นสักครู่แอป Intune Company Portal จะเริ่มต้น และแจ้งให้คุณลงชื่อเข้าใช้

์ ใช้ข้อมูลรับรองการเข้า<u>ส</u>ู่ระบบ ้อีเมล Momentive เพื่อลงชื่อ เข้าใช้.

Microsoft Intune

 $\zeta$  Back

**Microsoft** 

someone@example.cor

Sign in

### **9. อนุญาตการกําหนด แอป**

เพือ่ ใหแ้น่ใจวา่ คณุ สามารถ เข้าถึงแอพ Momentive ทั้งหมดคุณจะได้รับแจ้งให้ อนุญาตการกําหนดแอปจาก Momentive

เลือก ดําเนินการต่อ จนกว่า จะเสร็จสมบูรณ์ คลิก เสร็จ สิน้

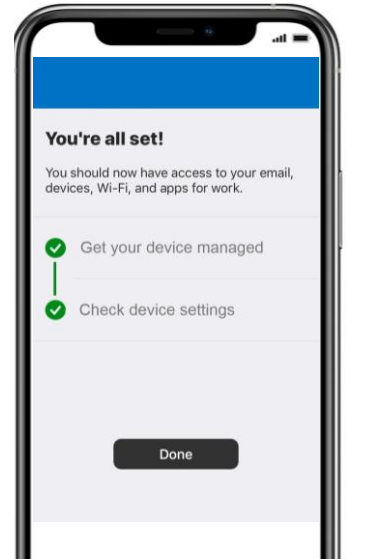

## **10. ตรวจสอบการตดิตั ้งพอร ์ทัลบริษัท**

้ ค้นหาไอคอน พอร์ทัลบริษัท บน โฮมเพจ

คุณสามารถแตะที่ไอคอนเพื่อดู แอพ Momentive และข้อมูล เพิ่มเติม

การตั ้งคา่ ของคณุ เสรจ็สมบูรณ์ แล้วในขณะนี้!

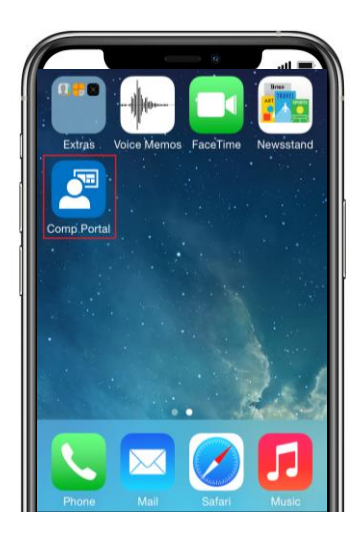